## Instrukcja TUYA

## **Dodawanie kamery do aplikacji**

Przed włączeniem należy włożyć do urządzenia kartę microSD sformatowaną na FAT32 (można to ewentualnie zrobić również w samym urządzeniu, poprzez aplikację po dodaniu w niej urządzenia). Instalujemy aplikację TUYA Smart na telefonie. Jest ona dostępna w sklepie Google Play Androida i w AppStore iOS. Po zainstalowaniu i uruchomieniu należy skonfigurować w niej konto.

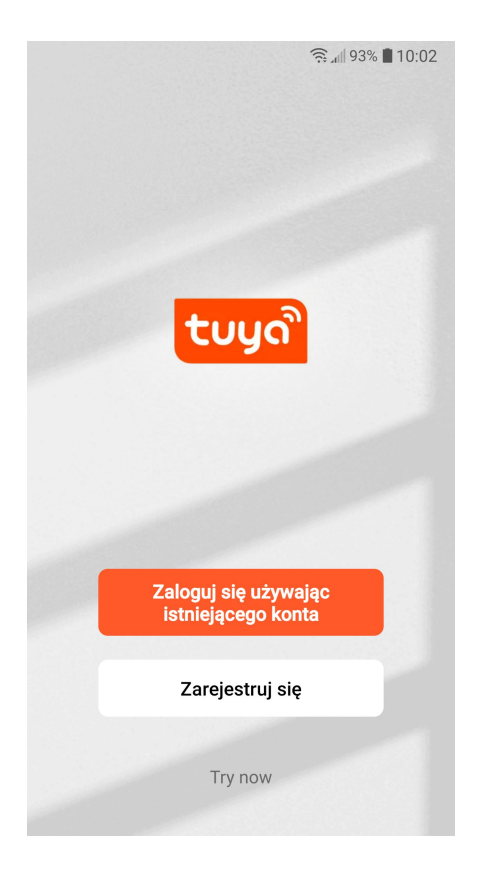

Klikamy **Zarejestruj się**. Na kolejnym ekranie wpisujemy swój adres mailowy, zaznaczamy zgodę i klikamy przycisk **Otrzymaj kod weryfikacyjny**. Po chwili sprawdzamy podaną skrzynkę mailową. Powinien dojść mail z kodem. Jeśli go nie ma, sprawdzamy SPAM. Przepisujemy kod z maila do aplikacji i zatwierdzamy. Na kolejnym ekranie ustawiamy hasło do konta i potwierdzamy klikając przycisk.

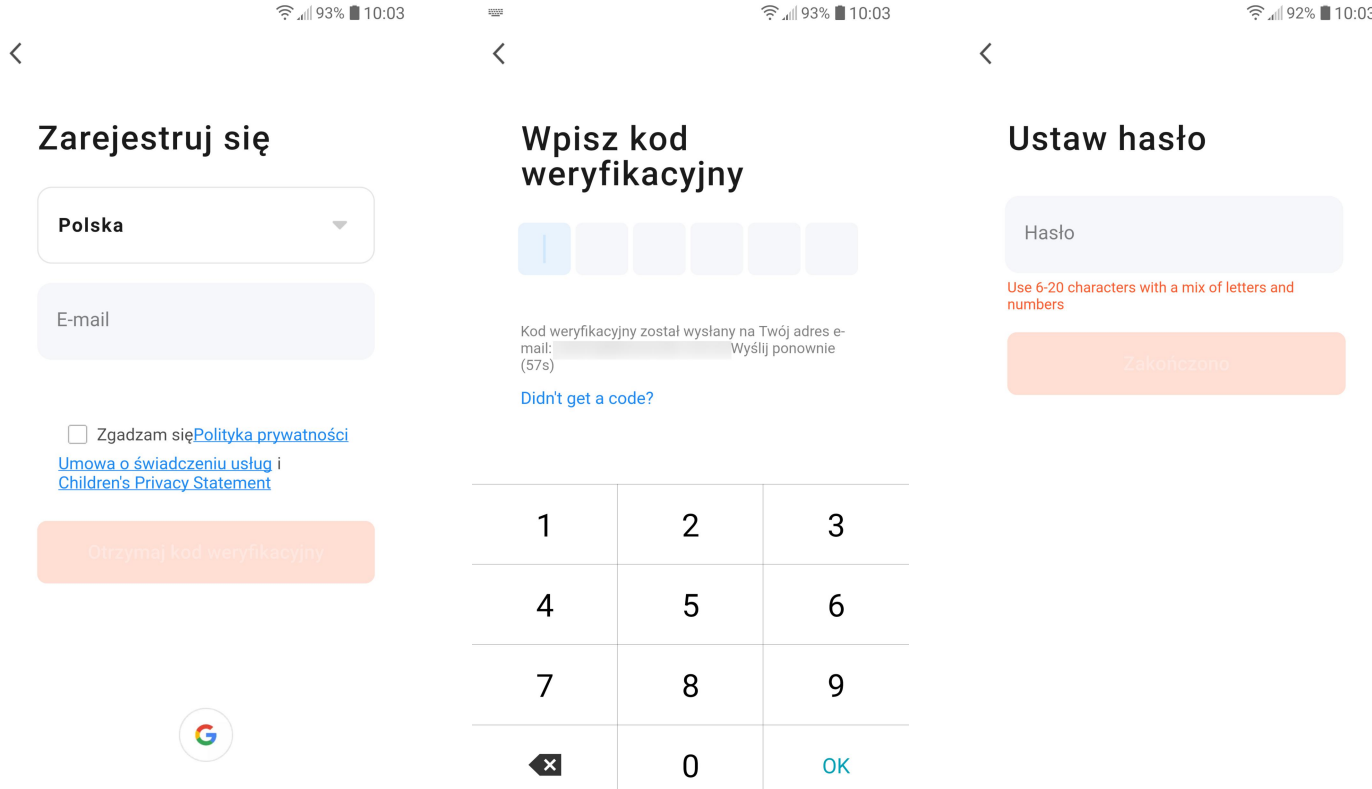

Kolejny ekran to prośba o zgodę na zbieranie danych analitycznych i dopasowywanie treści wyświetlanych reklam. Zalecamy zaznaczenie obu. Naciśnięcie przycisku spowoduje przejście do ekranu głównego aplikacji, gdzie będzie możliwość dodania urządzenia.

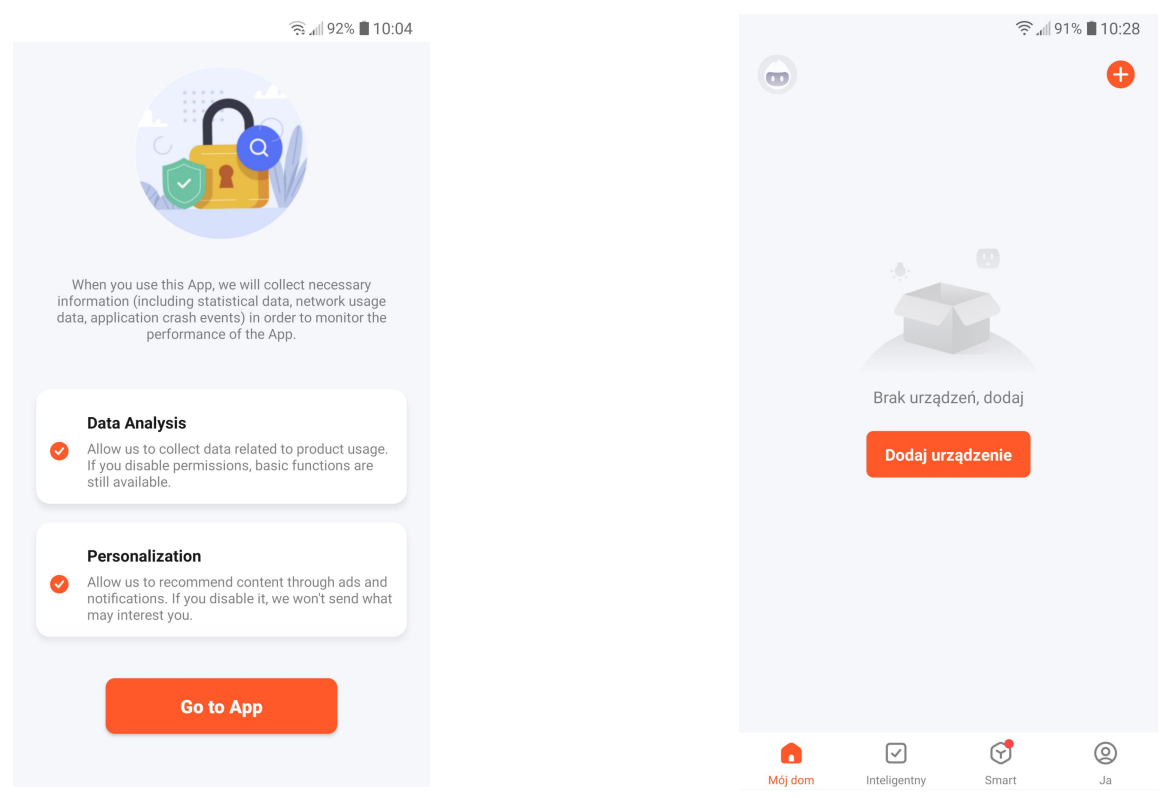

Po skonfigurowaniu konta należy dodać kamerę do listy naszych urządzeń. Należy upewnić się, że jesteśmy połączeni z siecią WiFI 2.4 GHz, do której mamy pełny dostęp. Może być wymagane włączenie w telefonie również Bluetooth'a i lokalizacji. Klikamy **Dodaj urządzenie**. Jeśli mamy już jakieś urządzenia na liście, należy nacisnąć symbol **+** w prawym górnym rogu ekranu i wybrać **Add device**.

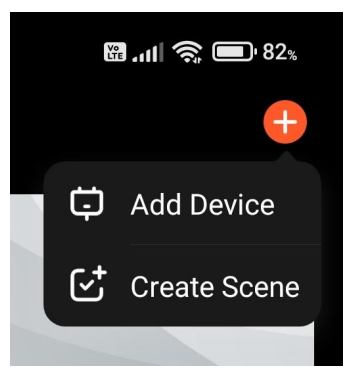

Z listy, która się pojawi po lewej stronie ekranu wybieramy kategorię **Nadzór video** i po prawej stronie z listy urządzeń **Kamera bezp. (WiFi)**.

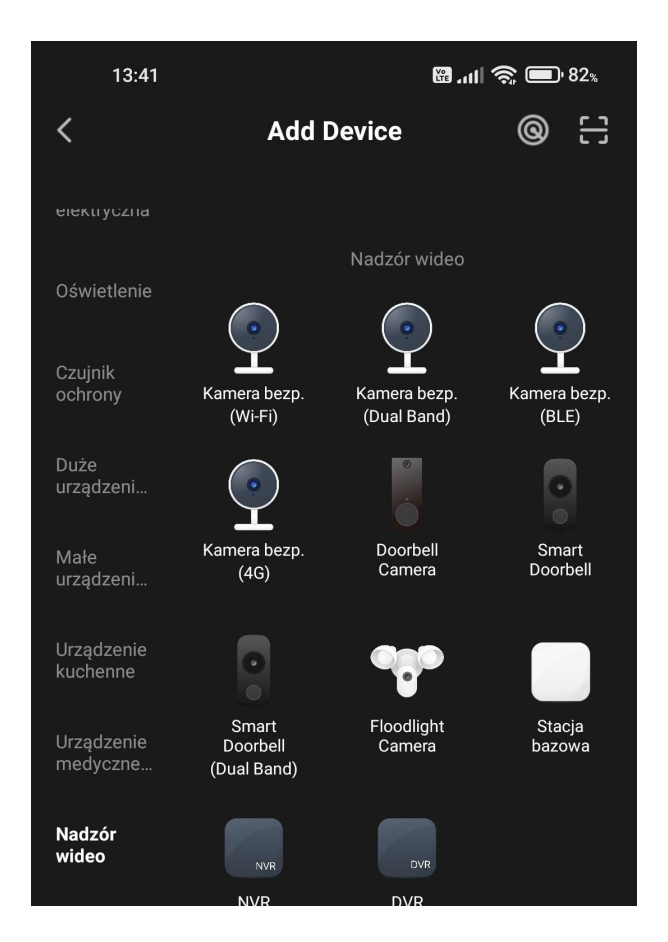

Podłączamy urządzenie do zasilania/włączamy je. Na wszelki wypadek po odczekaniu minuty wciskamy na urządzeniu przycisk RESET aż do usłyszenia dźwięku lub komunikatu (5-10 sek). Czekamy ażodpowiedni wskaźnik w urządzeniu zacznie migać. W tym momencie na ekranie smartfona zaznaczamy opcję "**Make sure the indicator is flashing….**", co spowoduje odblokowanie przycisku **Next**. Klikamy ten przycisk.

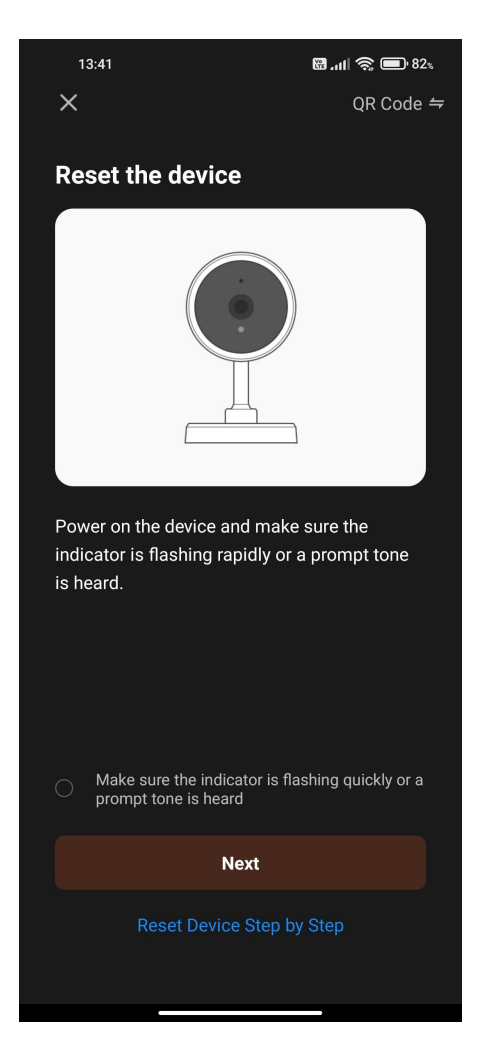

Na kolejnym ekranie wpisujemy dane dostępowe do sieci WiFi (2.4 GHz), z którą połączony jest smartfon i do której chcemy podpiąć urządzenie.

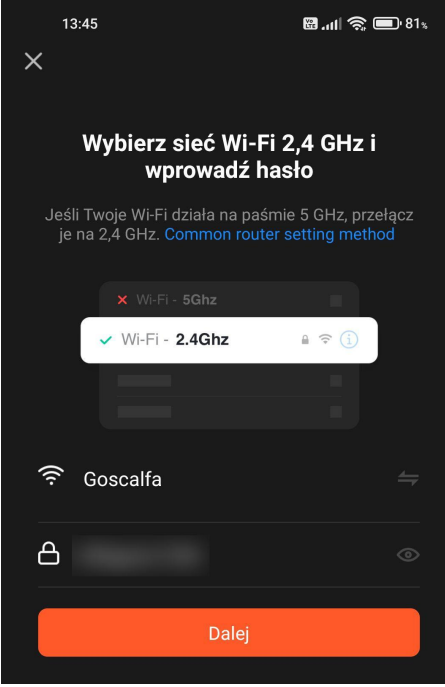

Po wpisaniu klikamy przycisk **Dalej**. Na kolejnym ekranie pokaże się kod QR z zakodowanymi danymi sieci do konfiguracji kamery. Trzymając kamerę nieruchomo 15-20 cm od ekranu smartfona rejestrujemy kod. Ta czynność może wymagać cierpliwości.

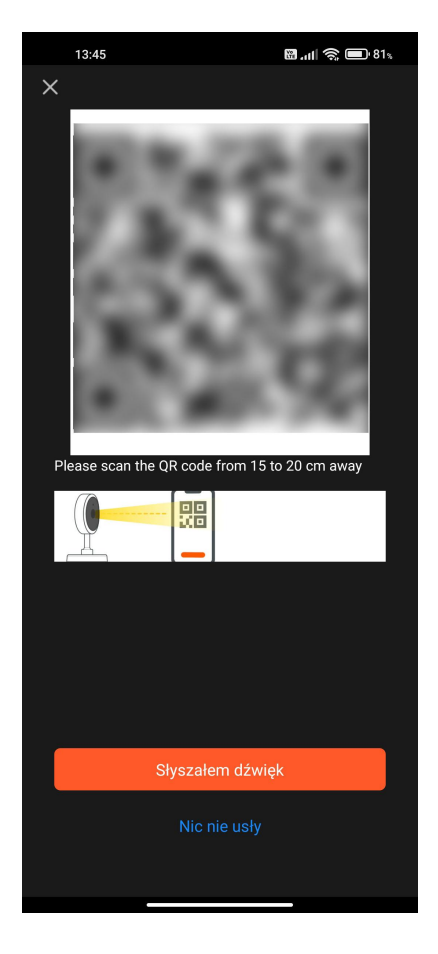

Po poprawnym zeskanowaniu kodu przez kamerę będzie słyszalny komunikat lub dźwięk potwierdzający. Po jego usłyszeniu klikamy przycisk **Słyszałem dźwięk**. Na kolejnym ekranie pojawi się zegar odliczający czas wstecz. Czekamy cierpliwie. Trwa logowanie kamery do sieci i dodawanie do aplikacji. Z reguły zajmuje to kilkanaście / kilkadziesiąt sekund. Jeśli czas minie, proces należy powtórzyć (zresetować urządzenie).

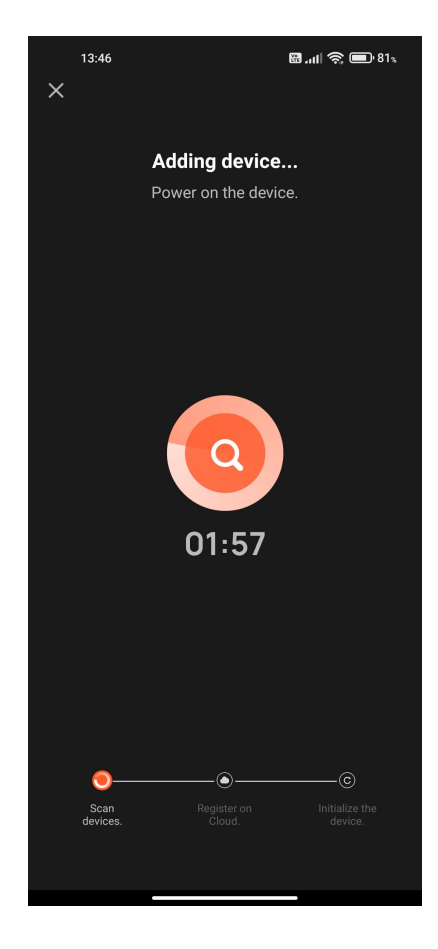

Po prawidłowym skonfigurowaniu będzie słyszalny komunikat "Camera online" i ekran się zmieni. Tutaj, po kliknięciu symbolu ołówka, możemy zmienić nazwę kamery oraz ewentualnie przyporządkować ją do pomieszczenia/kategorii, jeśli mamy jakieś ustawione.

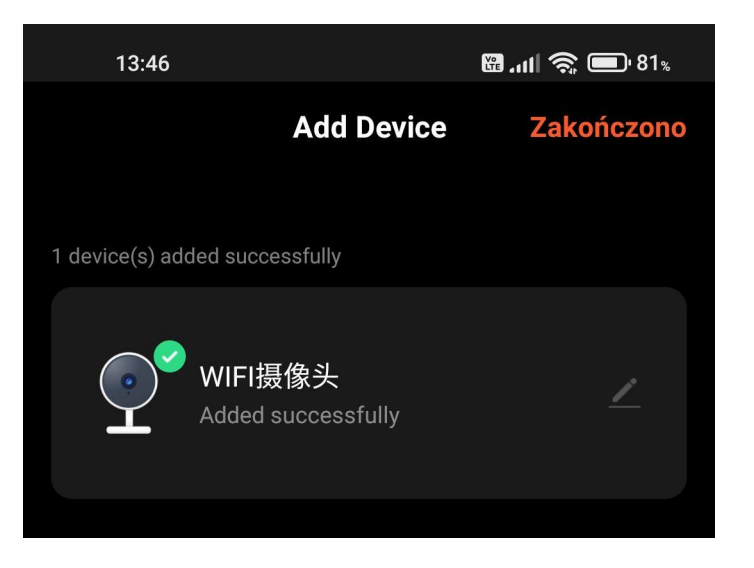

Potwierdzamy poprzez naciśnięcie przycisku **Zakończono**. Aplikacja przejdzie do głównego ekranu urządzenia, gdzie będzie widoczny podgląd obrazu.

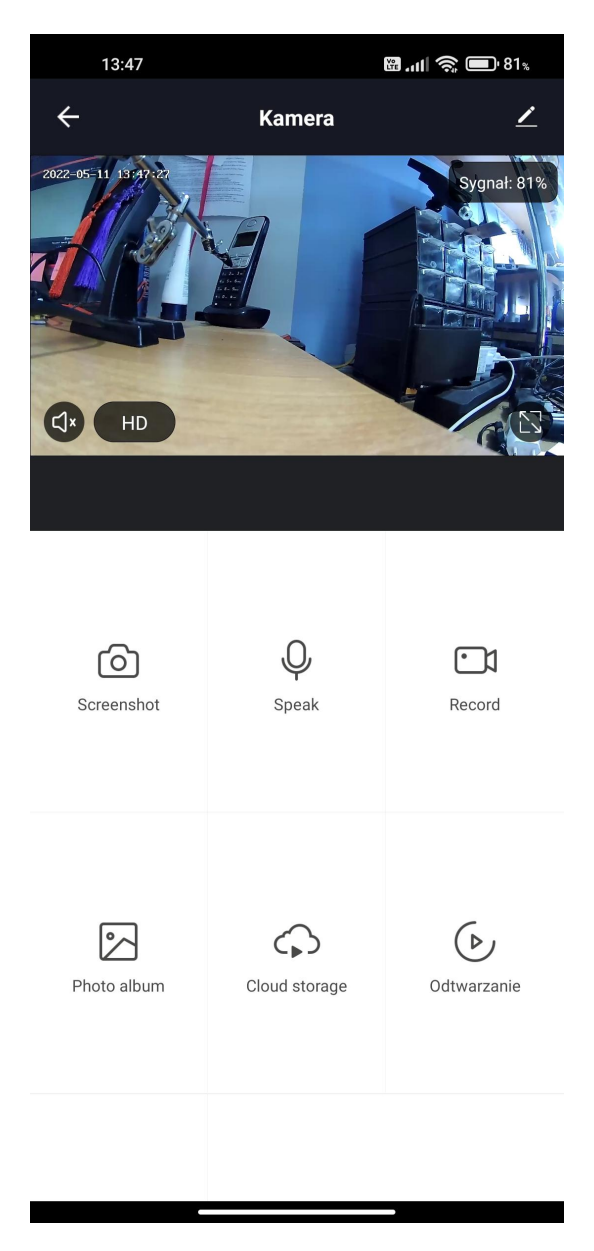

Na górze ekranu mamy nazwę urządzenia. Po prawej stronie, pod symbolem ołówka kryje się konfiguracja. U góry, po prawej stronie obrazu z kamery widnieje siła sygnału WiFi. Po prawej stronie u dołu jest przycisk rozszerzenia obrazu na cały ekran. Po lewej stronie na dole znajduje się przycisk włączenia/wyłączenia dźwięku i przycisk zmiany rozdzielczości podglądu (HD<->SD) w razie mniejszej przepustowości łącza i słabszego sygnału.

Pod obrazem z kamery znajduje się sześć przycisków. Są to:

**Screenshot** – wykonanie zdjęcia z widzianego obrazu (zapis w pamięci telefonu)

**Speak** – przycisk komunikacji glosowej (głos będzie słyszalny w miejscu montażu wizjera)

**Record** – zapis wideo z widzianego obrazu (zapis w pamięci telefonu)

Photo album – podgląd zdjęć i filmów zarejestrowanych podczas podglądu na żywo, jak i odtwarzania; po uruchomieniu podglądu zdjęcia lub nagrania jest tutaj możliwość udostępnienia/wysłania go dalej (mail, chmura, wiadomość, portale społecznościowe)

**Cloud storage** – możliwość wykupienia przechowywania nagrań w chmurze, co daje możliwość zdalnego ściągania nagrań

**Odtwarzanie** – zdalny podgląd zapisanego materiału

## **Odtwarzanie**

Po kliknięciu tego przycisku ekran się zmieni.

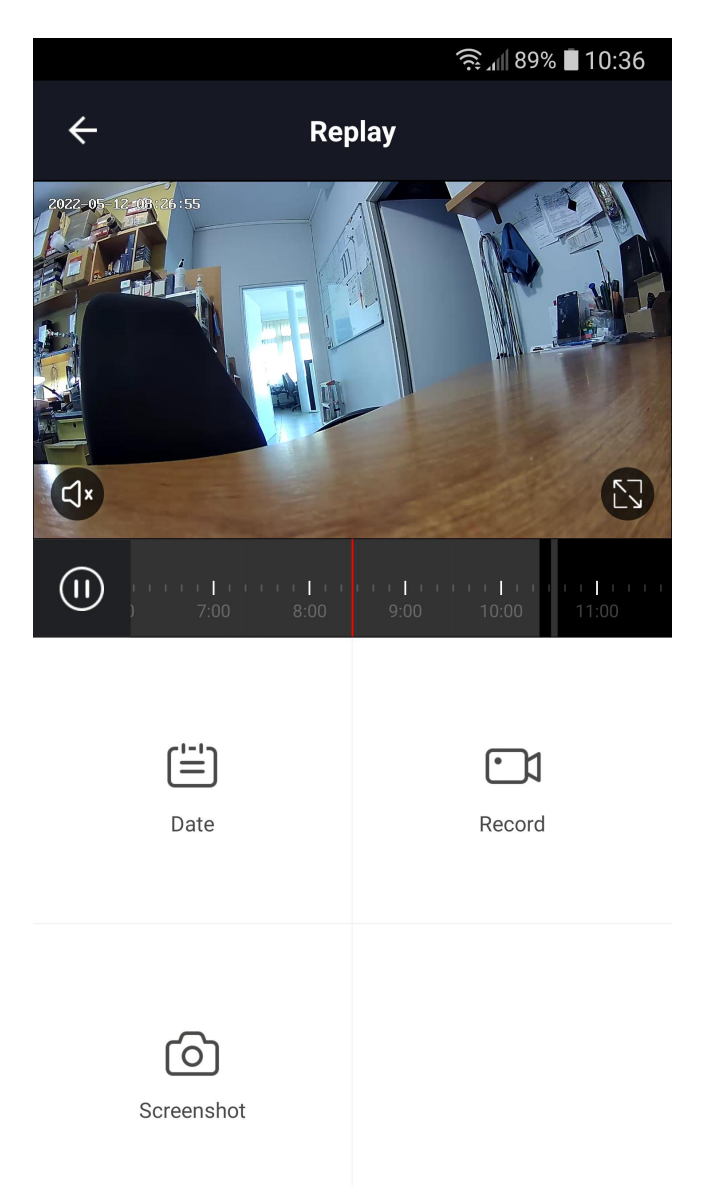

Na górze będzie odtwarzany aktualnie wybrany fragment materiału. Pod nim jest pasek z wyborem godziny. Czerwona kreska oznacza odtwarzany moment. Szarym tłem oznaczony jest czas z zarejestrowanym materiałem, czarne tło ma czas, dla którego nie ma zarejestrowanego filmu. Przesuwając palcem po tym pasku wybieramy interesującą nas godzinę.

Pod paskiem są trzy przyciski:

**Date** – wybór dnia, dla którego chcemy podejrzeć nagrania; dni bez nagrań są wyszarzone **Record** – zapis wideo z podglądanego fragmentu (zapis w pamięci telefonu) **Screenshot** – wykonanie zdjęcia z podglądanego fragmentu (zapis w pamięci telefonu)

## **Ustawienia**

W kolejności od góry mamy:

- nazwa urządzenia i możliwość jej zmiany
- $\triangleright$  informacje o urządzeniu (przypisane konto, numer IP, identyfikator urządzenia, strefa czasowa)
- $\triangleright$  sceny / procesy automatyczne, do których przywiązane jest urządzenie
- $\triangleright$  konfiguracja urządzenia do sterowania przez Amazon Echo i Google Home
- podstawowe ustawienia (odwrócenie ekranu, stempel czasu, sposób działania przycisku komunikacji głosowej – przytrzymanie lub wł./wył.)
- ustawienia notyfikacji o detekcji ruchu (wł./wył., czułość, dodanie harmonogramu wł./wył. tego trybu)
- parametry karty pamięci (całkowita pojemność, zajęta przestrzeń i wolne miejsce) oraz zdalne formatowanie karty
- $\triangleright$  parametry zapisu (wł./wył., tryb nagrywania ciągłe / detekcja, dodanie harmonogramu wł./wył.)
- $\triangleright$  zakup chmury (można to zrobić również poprzez przycisk Cloud storage na głównym ekranie)
- wł./wył. notyfikacji o rozłączeniu urządzenia z siecią
- $\triangleright$  pomoc i często zadawane pytania
- $\triangleright$  udostępnienie urządzenia innym osobom posiadającym konta w TUYA Smart
- dodanie skrótu asystenta głosowego do ekranu głównego
- $\triangleright$  sprawdzenie i aktualizacja firmware'u urządzenia

Na samym dole znajduje się przycisk usunięcia urządzenia z aplikacji. Po wykonaniu tej czynności wymagane będzie ponowne dodanie go.

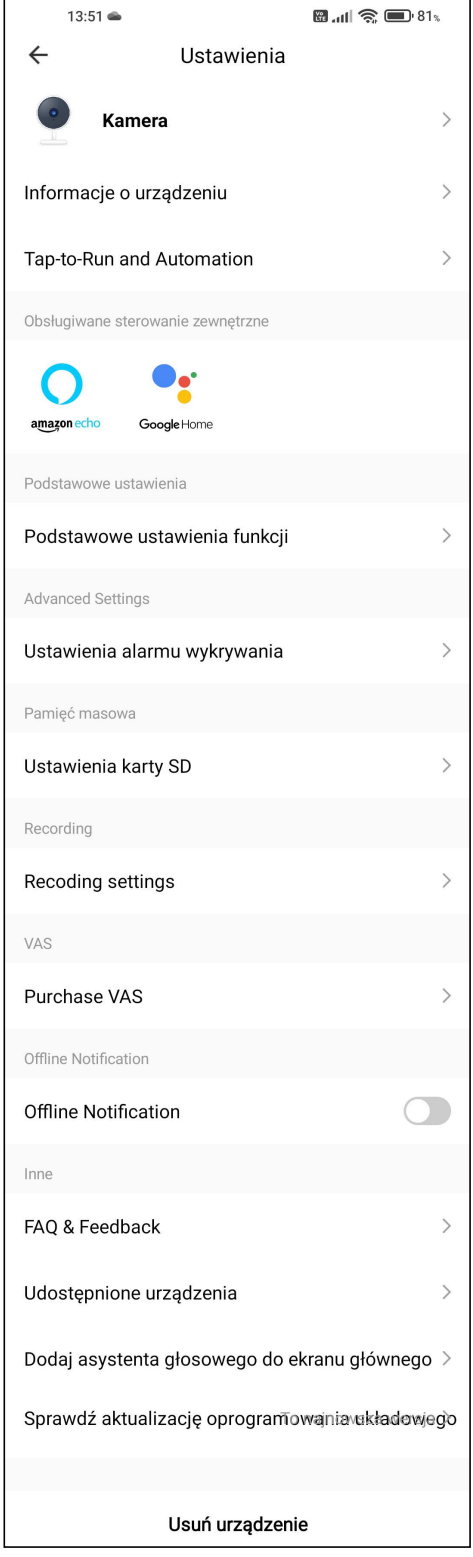